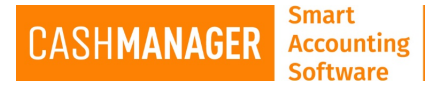

## **How to update your installation of CashManager**

## **Update Installation**

- Find the file you have downloaded (You are looking for a file called CMWXXUp.EXE XX will be the current version of CashManager)
- Double click on the file which will start the installation and select 'Run'
- Answer 'Yes' to the 'User Account Control' message:
	- $\circ$  Do you want to allow the following program from an unknown publisher to make changes to this computer?
- Please read this message carefully and take any action required before proceeding.

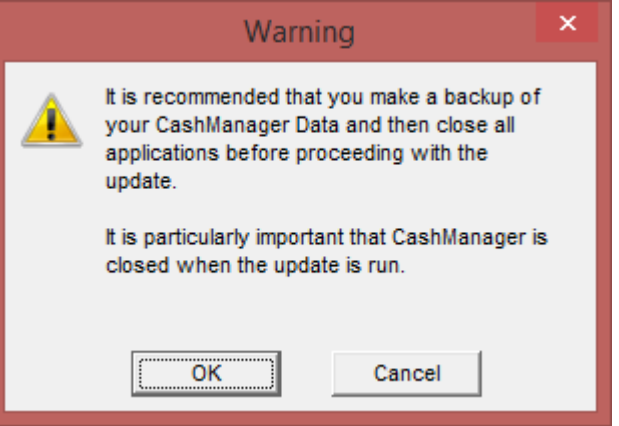

- Please read each message box as it appears.
- Accept the licence agreement after reading thoroughly
- Please ensure that you select the 'Destination Directory' where the current installation of CashManager is held.

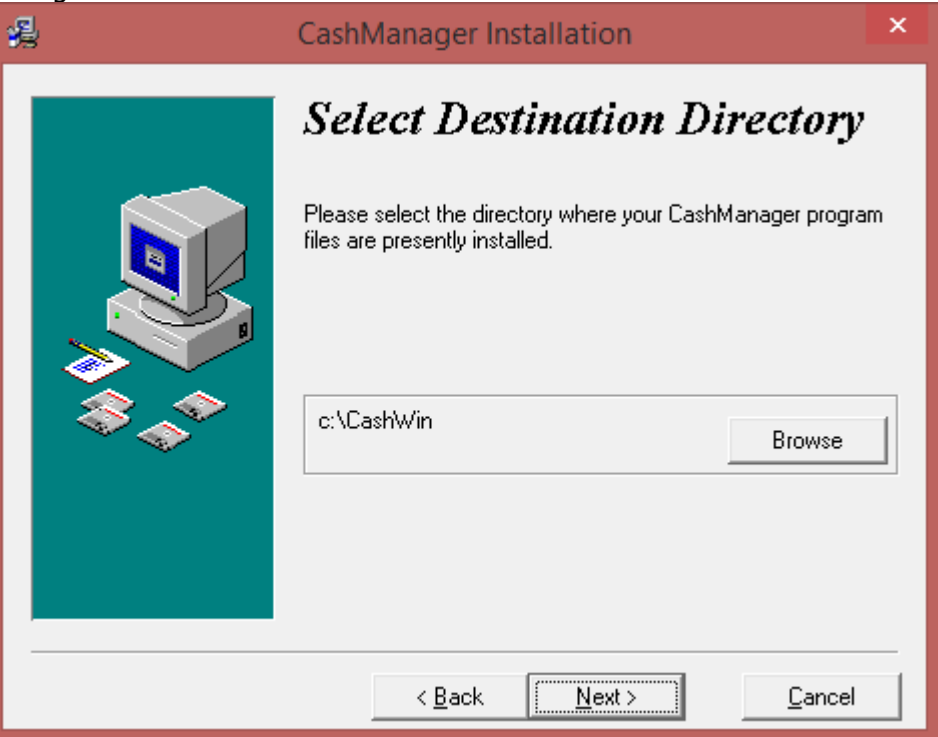

• When you are 'Ready to Upgrade' select the 'Next' button, and everything will be updated.

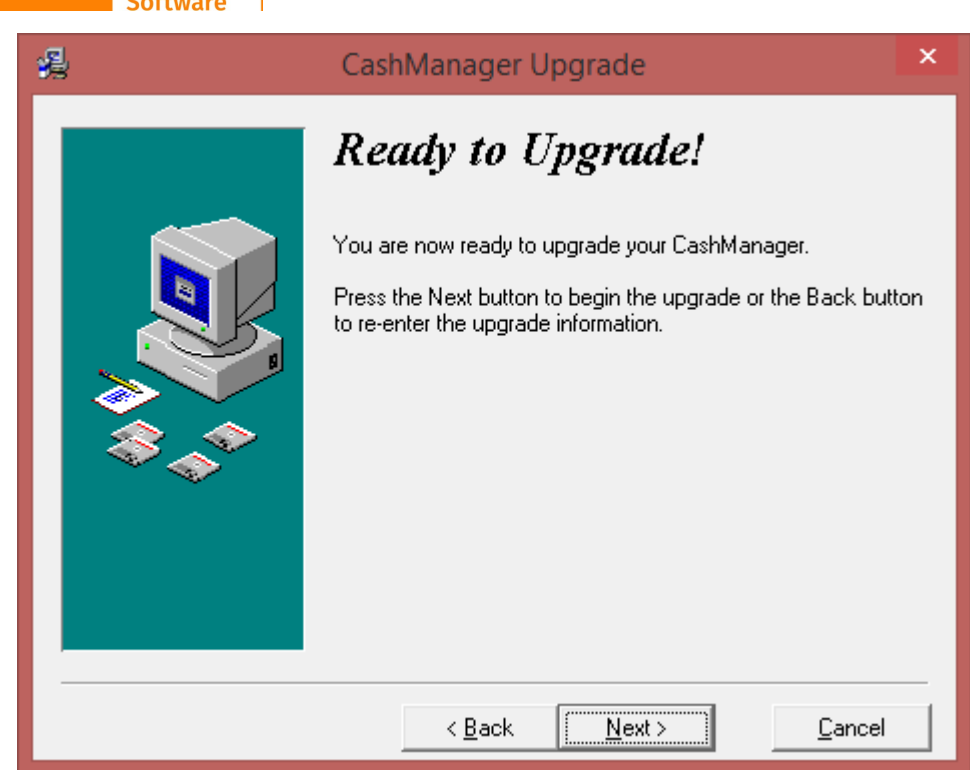

**Smart** 

**Accounting** 

CASHMANAGER

• Once you get the 'Installation Completed' message – CashManager has been updated, and the installation file has been closed.

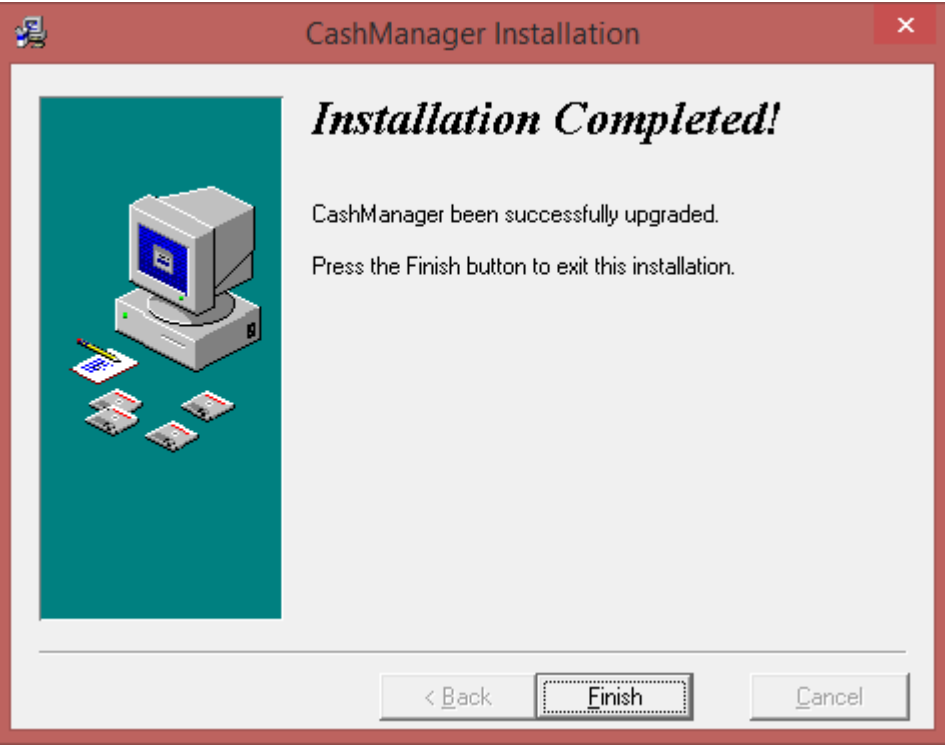

**N.B.** Please ensure you keep this installation file on a separate device (for example a USB) and keep this somewhere safe in case you need to reinstall sometime in the future.